### Linux サーバ版 Quantum ESPRESSO インストールマニュアル

#### 2023 年 7 月 6 日

本マニュアルの目的

本マニュアルでは、単一ユーザが独占的に Linux サーバ(CentOS 7.8)を使用して Quantum ESPRESSO のジョブを並列 実行するための環境構築方法と Winmostar のリモートジョブ投入機能から Linux サーバへジョブを投入する方法を示して います。計算環境は全てユーザのホームディレクトリ配下で行うことを想定しています。複数ユーザが使用する共用サー バの環境を構築する方法、複数ノードを利用する環境を構築する方法、GPU を用いる環境を構築する方法などは本マニュ アルに含まれませんので、別途お問い合わせください。

なお、本書の手順は Linux サーバがインターネットに接続していることを前提としています。

#### 1. コンパイラの確認・インストール

- ① Linux サーバにログインし、以下のコマンドで make がインストールされているか確認する。
	- \$ which make

インストールされていない場合は yum などのパッケージ管理ソフトウェアを用いてインストールする。CentOS 7.8 で yum を使う場合は以下のように実行する。

\$ sudo yum install make

- ② 以下のコマンドで gfortran のバージョンが 4.9 以上であるか確認する。
	- \$ gfortran --version

gcc がインストールされていない、あるいは gfortran のバージョンが 4.8 以前である場合は、yum などの パッケージ管理ソフトウェアを用いて gfortran 4.9 以降をインストールする。CentOS 7.8 で yum を使う場 合は以下のように実行する。

- \$ sudo yum install centos-release-scl
- \$ sudo yum install devtoolset-7

上記の手順でインストールした場合は、現在のシェルで Quantum ESPRESSO をビルドするために、以下のコ マンドを実行して gfortran を有効にする。なお、~/.bashrc にこのコマンドを追記すると Linux サーバに ログインし直すたびにこのコマンドの実行が不要となるが、同サーバ上における他のソフトウェアとの設定の 調整が必要となる。本書では~/.bashrc への追記は必須ではない。

\$ scl enable devtoolset-7 bash

③ 以下のコマンドで m4 がインストールされているか確認する。

\$ which m4

インストールされていない場合は yum などのパッケージ管理ソフトウェアを用いてインストールする。CentOS 7.8 で yum を使う場合は以下のように実行する。

\$ sudo yum install m4

④ 以下のコマンドで git がインストールされているか確認する。

\$ which git

インストールされていない場合は yum などのパッケージ管理ソフトウェアを用いてインストールする。CentOS 7.8 で yum を使う場合は以下のように実行する。

\$ sudo yum install git

⑤ 以下のコマンドで Python3 がインストールされているか確認する。

\$ which python3

インストールされていない場合は yum などのパッケージ管理ソフトウェアを用いてインストールする。CentOS 7.8 で yum を使う場合は以下のように実行する。

\$ sudo yum install python3

2. MPI のインストール

yum などのパッケージ管理ソフトウェアにより MPICH をインストールしても構わないが、問題が起こる場合は本書 の手順に従いインストールする。

- ① ウェブブラウザで <https://www.mpich.org/static/downloads/3.4.2/mpich-3.4.2.tar.gz> をダ ウンロードする。
- ② 保存した mpich-3.4.2.tar.gz を SCP, FTP などで Linux サーバに転送する。ここではホームディレクトリ 直下に置いたと仮定する。
- ③ Linux サーバにログインし、圧縮ファイルを解凍する。
	- \$ cd
	- \$ tar xzvf mpich-3.4.2.tar.gz
- ④ 以下の手順に従って MPICH 環境のセットアップを行う。詳しくは Installers'Guide

(<http://www.mpich.org/static/downloads/3.4.2/mpich-3.4.2-installguide.pdf>)参照のこ と。

- \$ mkdir -p ~/mpich-install-3.4.2
- \$ mkdir -p ~/tmp/mpich-3.4.2
- $$ cd$  ~/tmp/mpich-3.4.2
- \$ ~/mpich-3.4.2/configure --prefix=\${HOME}/mpich-install-3.4.2 --with-device=ch3 \$ make
- \$ make install
- ⑤ 現在のシェルで Quantum ESPRESSO をビルドするために、以下のコマンドを実行して MPICH を有効にする。な お、~/.bashrc にこのコマンドを追記すると Linux サーバにログインし直すたびにこのコマンドの実行が不 要となるが、同サーバ上における他のソフトウェアとの設定の調整が必要となる。本書では~/.bashrc への 追記は必須ではない。
	- \$ export PATH=\${HOME}/mpich-install-3.4.2/bin:\$PATH
- ⑥ 以下のコマンドを実行してインストールした mpirun のパスが表示されることを確認する。 \$ which mpirun
- ⑦ MPI の動作確認のため、以下のコマンドを実行して現在のディレクトリ名が 2 つ表示されることを確認する。 \$ mpirun -n 2 pwd
- 3. Quantum ESPRESSO のインストール
	- ① 以下のサイトにアクセスし、ユーザ情報の登録を行う。

<https://www.quantum-espresso.org/register-user/>

## register

#### Would you mind telling something about yourself?

In order to keep providing the best open-source quantum simulation software available, to meet user expectations and the requests of our funding agencies, we need to know a little bit about you for our files.

.<br>The Quantum ESPRESSO Foundation is committed to your privacy. We do not request your name and the anonymous data that we collect will only<br>be used to draft statistics about the number of (unique) downloads and the geog statistics may be published on this web site or used to write the reports that our public funding agencies request and to stir the future policies of The QUANTUM ESPRESSO Foundation and Project.

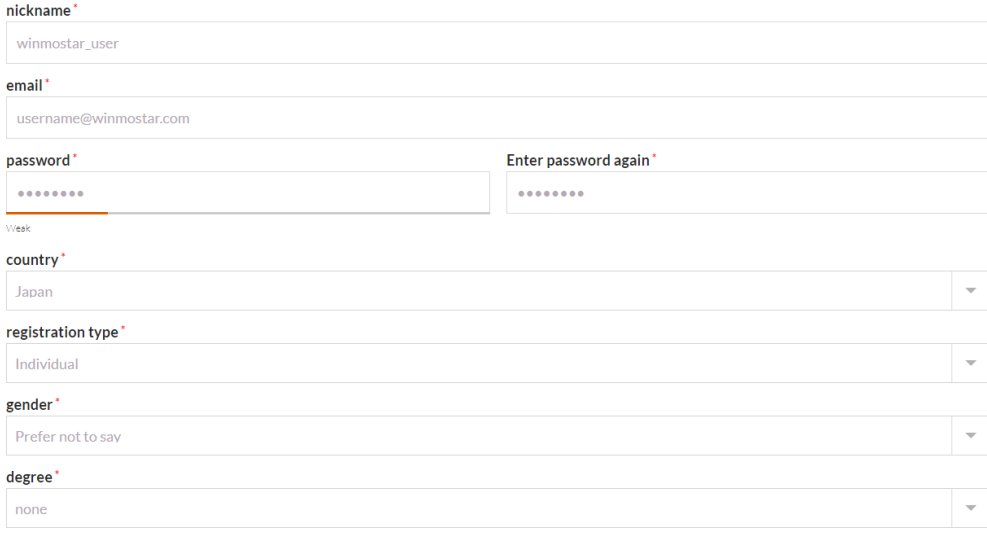

② 以下のサイトにアクセスし、登録したユーザ情報と表示されているセキュリティコードを入力し、download ボ タンをクリックする。

<https://www.quantum-espresso.org/download-page/>

# download

To download the files you must be registered. If you are a registered user you can go directly to "download", otherwise please "register".

In order to download our free software and documentation, we kindly ask you to identify yourself through a nickname that you can obtain through a simple, non-intrusive, and strictly anonymous registration procedure. Once registered, you will not be asked any data for a second time. Log In

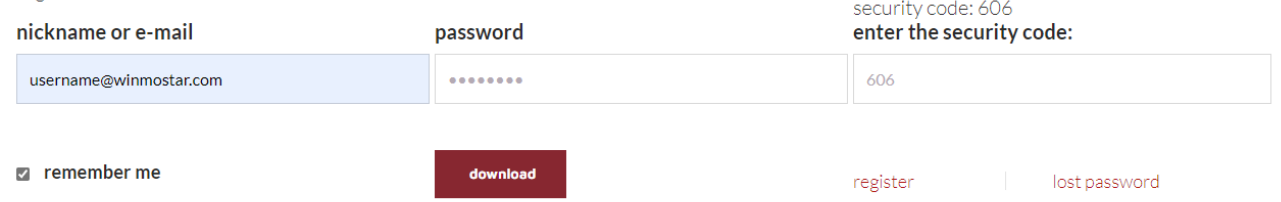

③ Quantum ESPRESSO V.7.1 のダウンロードリンクをクリックし、qe-7.1-ReleasePack.tar.gz をダウンロードす る。

# download

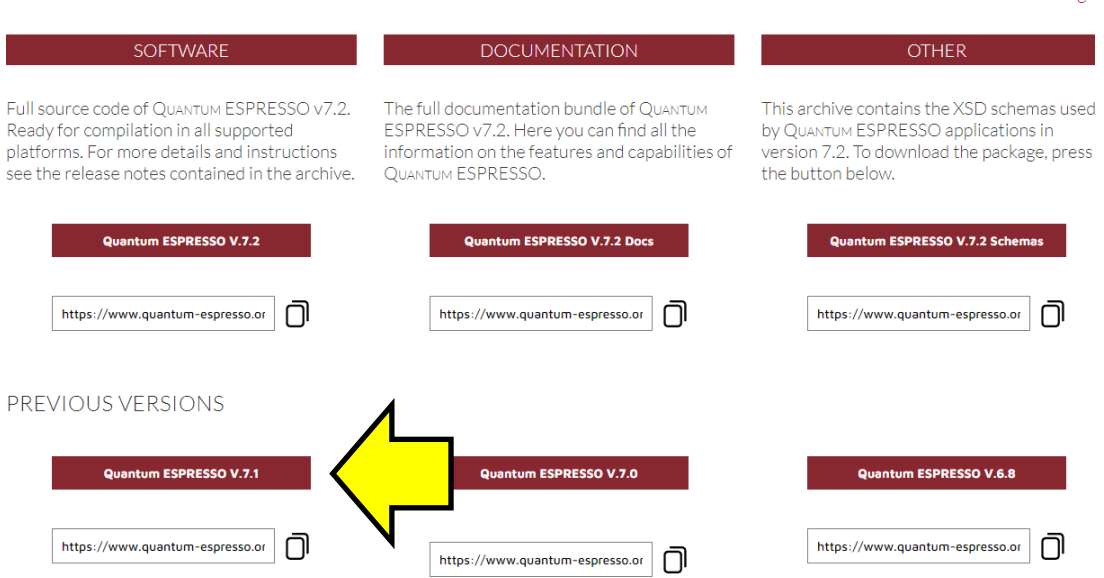

 $loop$ 

- ④ qe-7.1-ReleasePack.tar.gz を SCP などで Linux サーバに転送する。ここではホームディレクトリ直下に置い たと仮定する。
- ⑤ Linux サーバにログインし、以下のコマンドで圧縮ファイルを解凍する。

\$ cd

- \$ tar xvfz qe-7.1-ReleasePack.tar.gz
- ⑥ 以下のコマンドで Quantum ESPRESSO をビルドする。configure のオプションを調整することで性能のチュー ニングが可能だが、設定は環境依存となるため本書では扱わない。なお、make libfox を実行せずに make all を実行すると FoX のコンパイルでエラーが起きることがある。また、Quantum ESPRESSO のバージョンに よっては make コマンドの並列処理オプション(-j)を使用するとビルドに失敗することがある。
	- \$ cd qe-7.1
	- \$ ./configure --with-internal-blas --with-internal-lapack
		- ※ configure に成功すると[configure: success]というメッセージが出現する。
	- \$ rm external/lapack/.appveyor.yml
	- \$ rm external/lapack/.travis.yml
	- \$ make libfox
	- \$ make all
- ⑦ 非並列の動作テストのため以下のコマンドを実行する。
	- \$ cd test-suite
	- \$ make run-custom-test testdir=pw\_scf
	- テストに成功すると、以下のように表示される。
	- All done. 27 out of 27 tests passed.
- ⑧ 並列の動作テストのため以下のコマンドを実行する。 \$ make run-custom-test-parallel testdir=pw\_scf テストに成功すると、以下のように表示される。 All done. 27 out of 27 tests passed.
- 4. Linux サーバ上での最終確認
	- ① Winmostar から接続するときの状況を再現するため、Linux サーバにログインしなおす。
	- ② MPI の動作を確認するため、MPI の起動に必要な環境を設定するコマンドを入力しメモに控えておく。本書の 手順に従った場合は、以下のコマンドを入力する。 \$ export PATH=\$PATH:\${HOME}/mpich-install-3.4.2/bin
	- ③ 以下のコマンドを実行してインストールした mpirun のパスが表示されることを確認する。確認できない場合 は②の設定を見直す。 \$ which mpirun
	- ④ MPI の動作確認のため、以下のコマンドを実行して現在のディレクトリ名が 2 つ表示されることを確認する。 確認できない場合は②の設定を見直す。

\$ mpirun -n 2 pwd

- ⑤ Quantum ESPRESSO の動作を確認するため、Quantum ESPRESSO の起動に必要な環境を設定するコマンドを入力 しメモに控えておく。本書の手順に従った場合は、以下のコマンドを入力する。
	- \$ export PATH=\$PATH:\${HOME}/qe-7.1/bin

\$ scl enable devtoolset-7 bash

- ⑥ 以下のコマンドを実行してインストールした Quantum ESPRESSO のパスが表示されることを確認する。確認で きない場合は⑤の設定を見直す。
	- \$ which pw.x
- ⑦ 以下のコマンドを実行して Quantum ESPRESSO が起動しバージョンが表示されることを確認する。確認できな い場合は⑤の設定を見直す。Quantum ESPRESSO が起動したら Ctrl-c で終了する。

\$ mpirun -n 2 pw.x

表示される例:

```
 Program PWSCF v.7.1 starts on …
…
(途中省略)
…
    Parallel version (MPI), running on 2 processors
   MPI processes distributed on 1 nodes
    344 MiB available memory on the printing compute node when the environment start
    Waiting for input…
```
5. Winmostar からの設定および動作確認

ユーザマニュアルの 7.2. [リモートジョブの設定手順に](https://winmostar.com/jp/manual_jp/html/winmos/winmos_remote.html#remote-procedure)従って設定し動作確認を行う。

テンプレートスクリプトを編集する際には、「# Insert commands here」 から「# Do not modify the followings」の間に 4-②と 4-⑤でメモに控えた内容を追記する。本書の手順に従った場合は以下のようになる。

```
echo "*************************************************"
              Set user-defined variables
echo "*************************************************"
set -v
# Insert commands here
MPI_COMMAND="mpirun -n %WM_NUM_PROC% "
export PATH=$PATH:${HOME}/mpich-install-3.4.2/bin
scl enable devtoolset-7 bash
export PATH=$PATH:${HOME}/qe-7.1/bin
# Do not modify the followings
```
Winmostar V11.5.0 以降を利用している場合は、続けて Winmostar のツール | 環境設定をクリックし、計算タブの Solid | 使用する QE のバージョン (見つからない場合は下までウィンドウをスクロールする)を、Linux 上にイン ストールした Quantum ESPRESSO のバージョンに合わせて変更する。本書の手順に従った場合は「7.1」を選択す る。複数のバージョンの Quantum ESPRESSO を切り替えながら使う場合は、Quantum ESPRESSO の入力ファイルを生成 する前に都度使用する QE のバージョンを変更する。

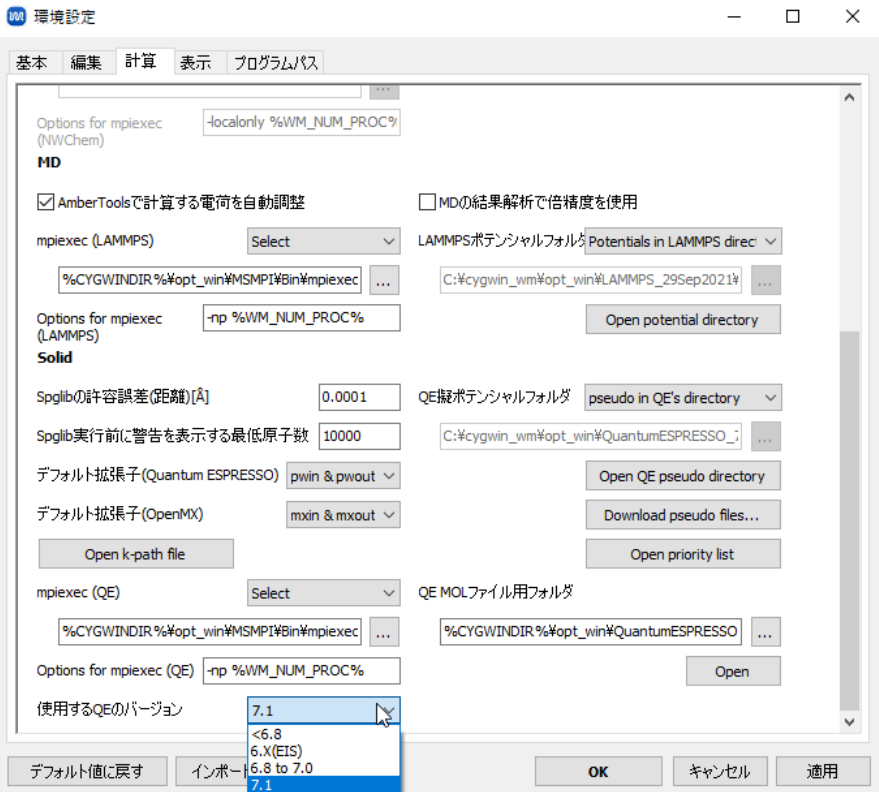

以上